## アヴァ DupliTrade ご利用マニュアル(簡易版)

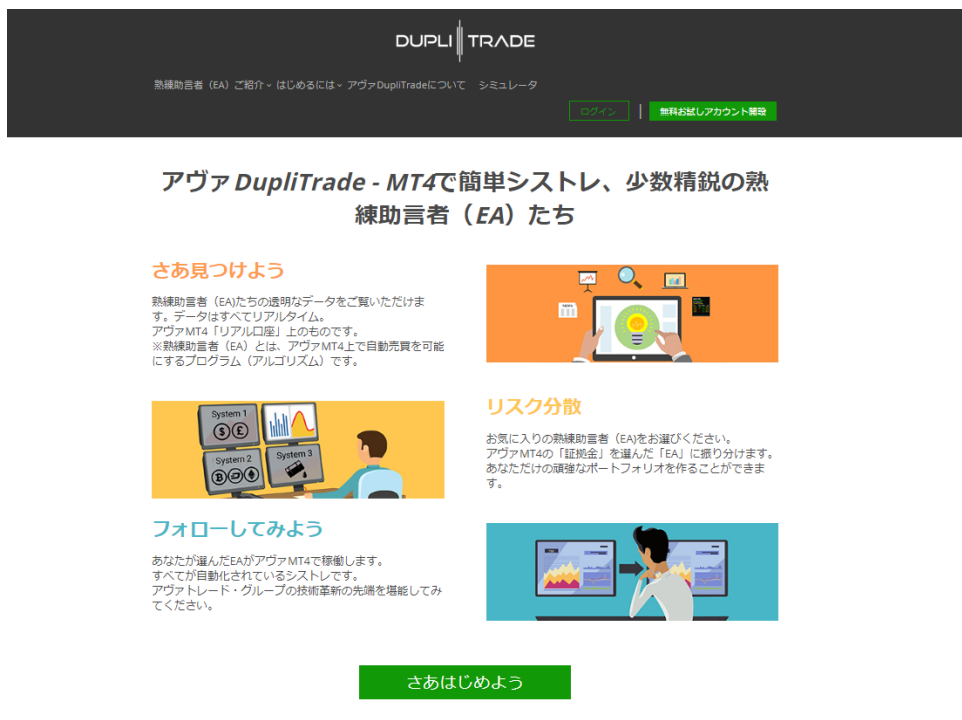

1、アヴァ DupliTrade とは

アヴァ DupliTrade とは、アヴァトレード・ジャパンの兄弟会社である DupliTrade 社が提供する アヴァ MT4 への自動売買機能接続という役割に徹したシストレ (自動売買) プラットフォーム です。

DupliTrade 社は、選択的自動売買を可能にするプラットフォーム提供者であると同時に、世界中 の優れたトレーダーや熟練助言者(EA)開発者を発掘、採用、そしてお客さまのアヴァ MT4 口 座への接続を可能とするキュレーターでもあります。

日本のお客様には、アヴァトレード・ジャパンの社内ポリシーおよび日本の金融商品取引法に基 づき、アヴァ DupliTrade では、アルゴリズム化された熟練助言者(EA)由来の売買シグナルのみ をアヴァ MT4(ユーザーであるお客さま)に提供します。

ご提供する熟練助言者(EA)は少数ですがいずれも精鋭揃い。取引履歴とパフォーマンスはアヴ ァ MT4 のリアル口座という、お客様と同じ取引環境で運用しているデータをリアルタイムで開 示しています。

2、ご利用にあたっての全体の流れとご説明

2-1 まず、アヴァ DupliTrade のウェブサイトをご覧ください。

ウェブサイトはこちら(アヴァトレード・ジャパンのトップページからもご案内しています) <https://jp.duplitrade.com/>

DupliTrade の仕組みや概要、熟練助言者(EA)の紹介、過去の運用データによるシミュレーショ ンなどがご覧いただけます。

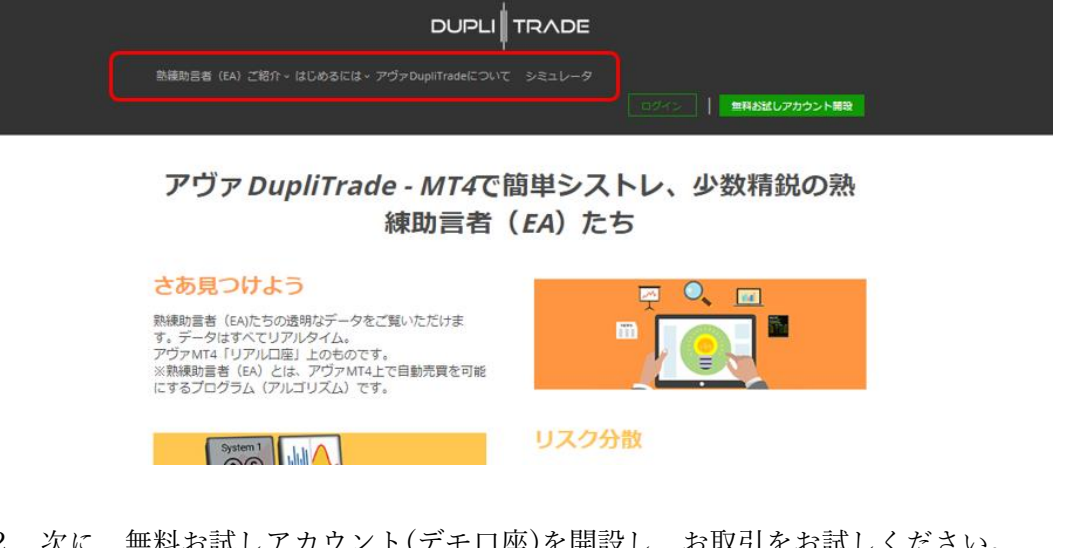

2-2 次に、無料お試しアカウント(デモ口座)を開設し、お取引をお試しください。

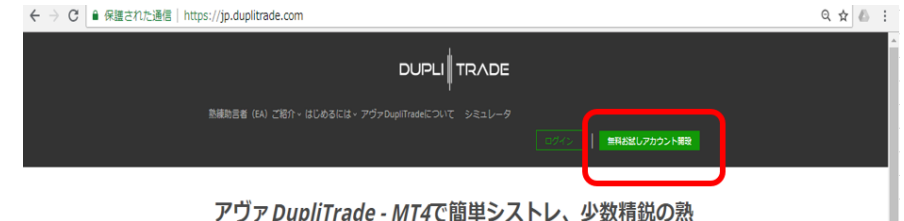

アヴァ DupliTrade - MT4で簡単シストレ、少数精鋭の熟

DupliTrade の『無料お試しアカウント』(デモ口座)のお申込みは、アヴァ DupliTrade 社のサイト からのみ可能です。アヴァトレード・ジャパンのウェブサイトから直接のお申し込みはできませ んのでご注意ください。

お名前、メールアドレスとログインのパスワードをお決め頂き、無料お試しアカウント開設し、 ログインを行います。フェイスブック、Google をご利用の方はソーシャルログインも可能です。

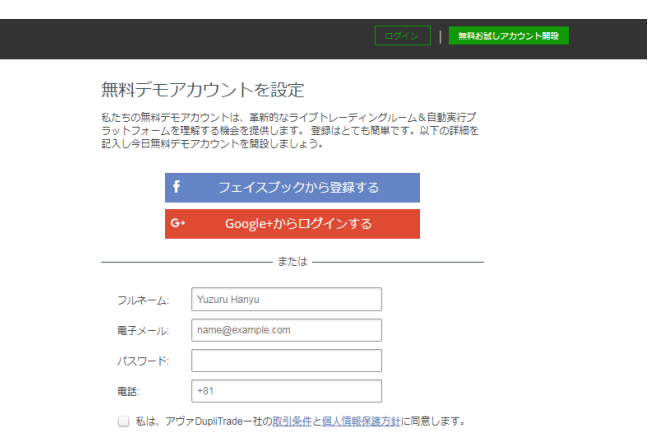

2-3 無料お試しアカウントの機能

無料お試しアカウントを開設し、ログインした画面が下になります。 画面の右上、口座名にカーソルを持っていきますと、プルダウンメニューが現れます。

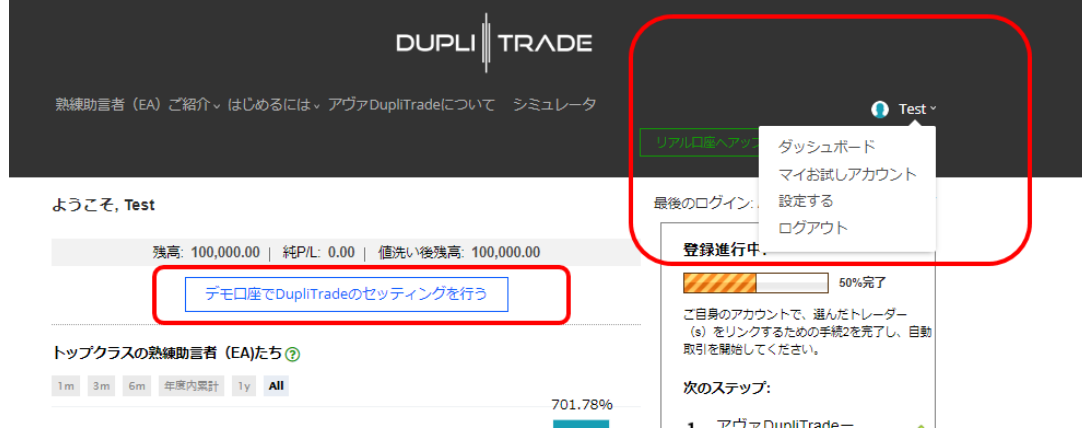

① 【ダッシュボード】では熟練助言者(EA)を詳細なデータでご紹介をしております。 | デモ口座で DupliTrade のセッティングを行う| で、熟練助言者 (EA) への資金配分を決めて コピー倍率を設定します。カーソルを動かして運用資金を設定したあと<mark>変更を保存</mark>してください。

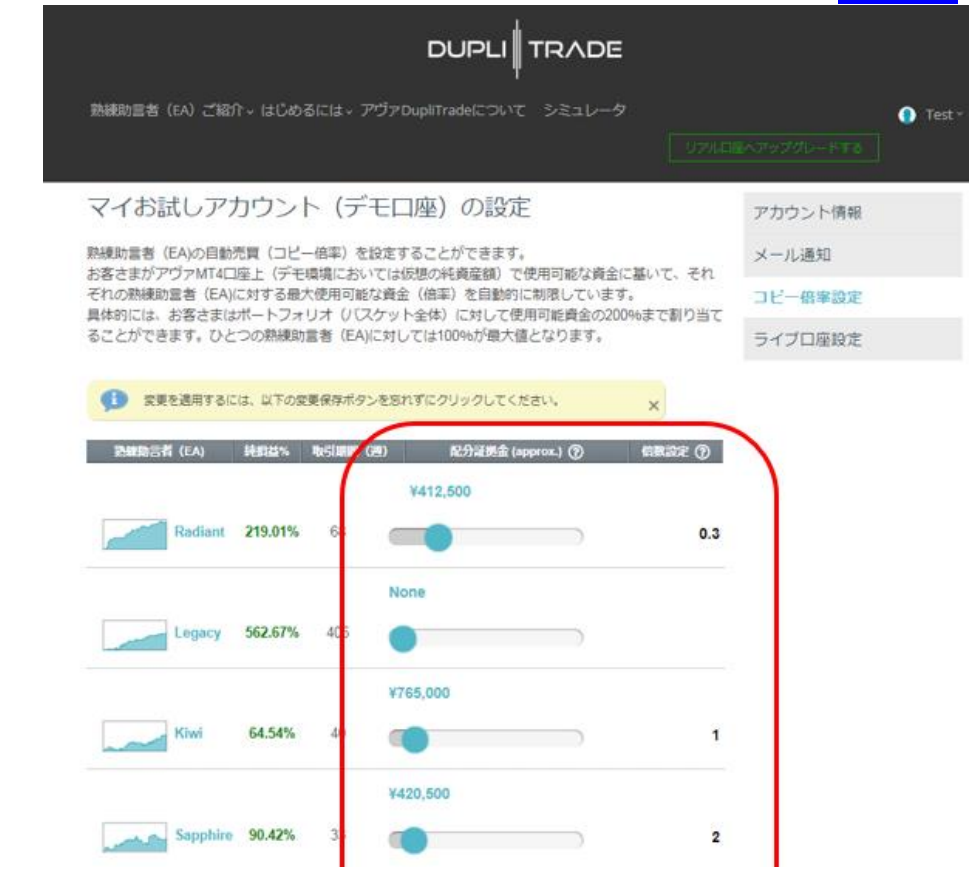

熟練助言者(EA)の名前をダブルクリックすると、その熟練助言者(EA)の詳しい説明画面が現 れます。

ロジックの説明、過去の利益曲線、過去の月別の P/L(利益/損失)取引する通貨ペアと比率、 通貨ペアごとの損益などをご覧いただけます。

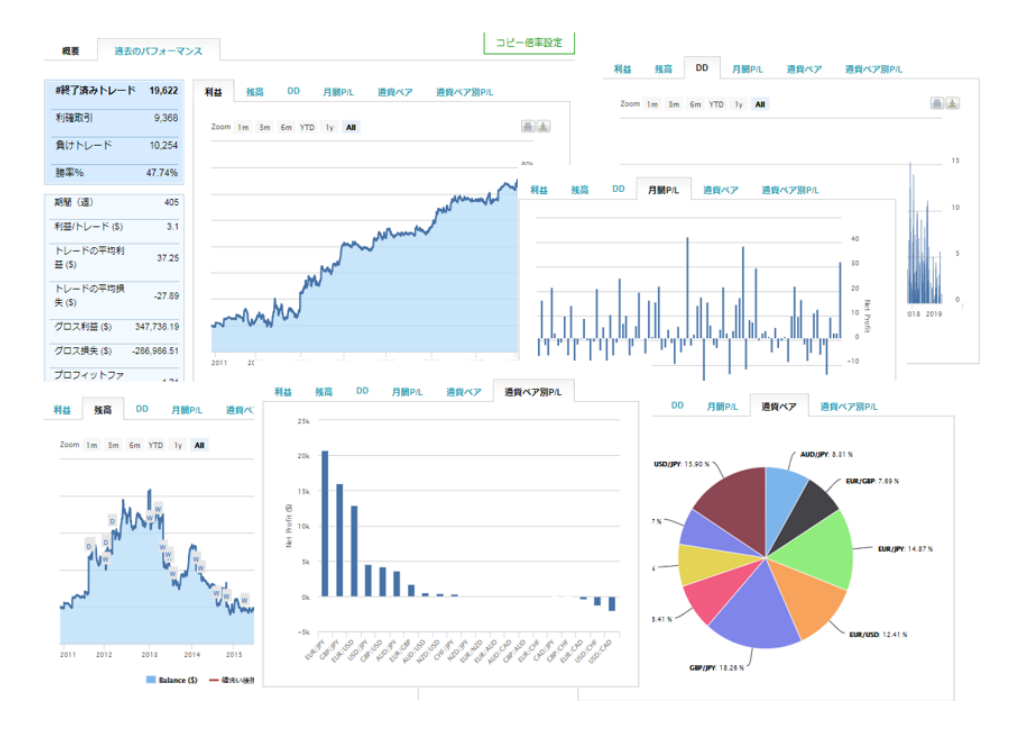

② 【マイお試しアカウント】では、シミュレーションのパフォーマンスをリアルタイムでご覧い ただけます。

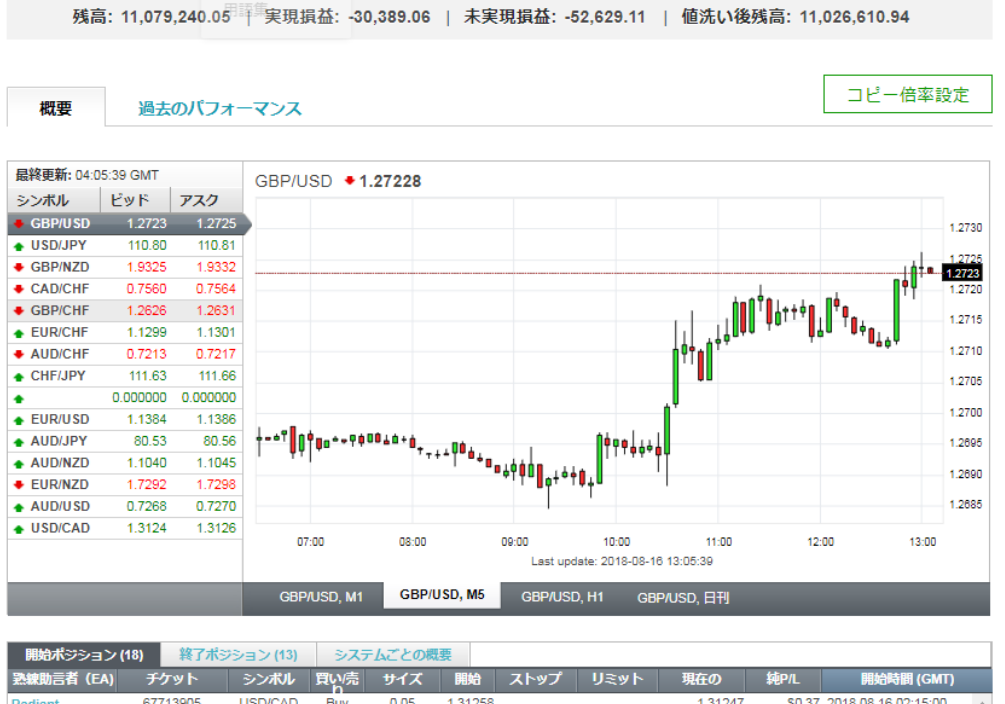

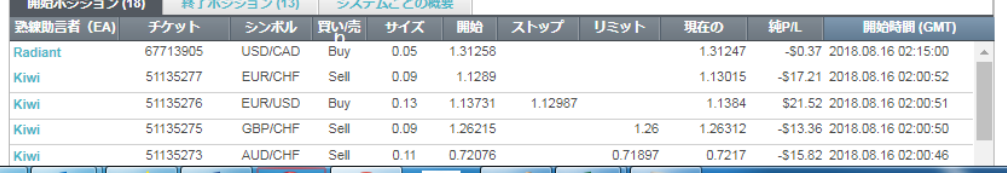

マイお試しアカウントでのデモ運用を行うに当たり、複数のロジックを選択したり、資産配分を変 えて過去の相場でのバックテスト行うことが、次ページでご説明する『シミュレータ機能』で可能 です。とても使いやすく、大変すばらしい機能だと自負しております。ぜひご活用ください。

## 2-4 シミュレータ

資金配分を検討する際に参考にしていただきたいのが、【シミュレータ】機能です。 ここでは、熟練助言者(EA)たちの過去実績を用い、多彩なシミュレーションが可能です。 まず、運用資金を決め<mark>次へ</mark>。シミュレーション期間を決め<mark>次へ</mark>。採用する熟練助言者(EA)と運 用額を決め<mark>計算する</mark>を押すと、設定した条件でのバックテストが始まり、結果が排出されます。

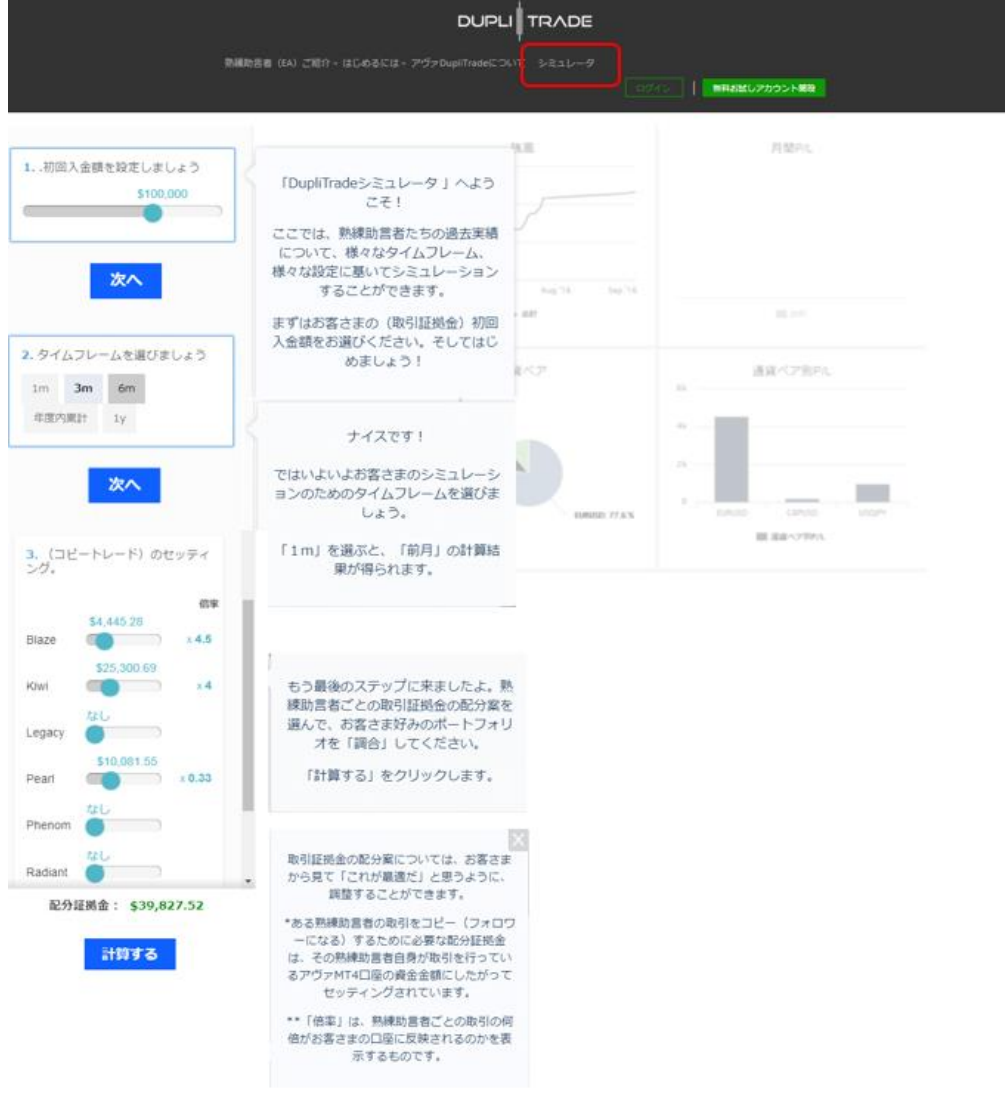

利益曲線、月毎損益、通貨ペア毎の PL などシュミレーション結果はビジュアルで一目瞭然!

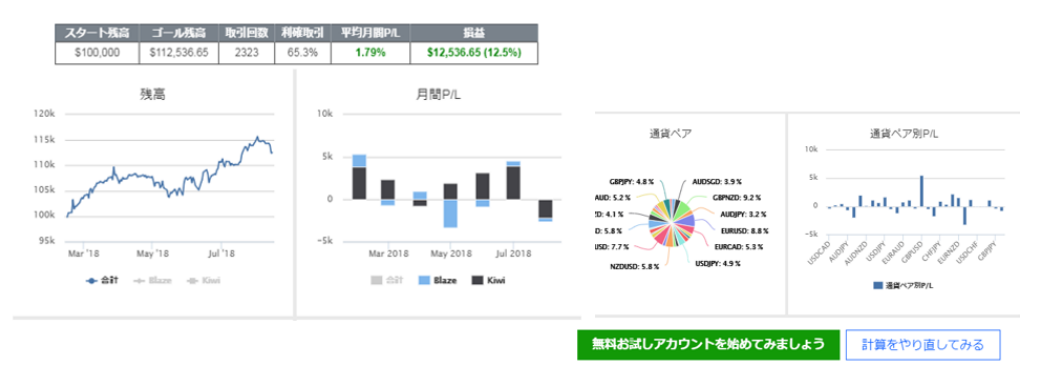

当マニュアルのスクリーンショットは最新のものと異なる場合がございます。 計算をやり直してみる では複数の熟練助言者に対し運用金額を変えて分散投資のシミュレーシ ョンを繰り返し行えますので、ポートフォリオ構築のバックテストにぜひお役立てください。

ご注意:アヴァ DupliTrade は IE ではご利用になれません。他のブラウザをお使いください。

2-5 リアル口座の開設と接続、ご入金

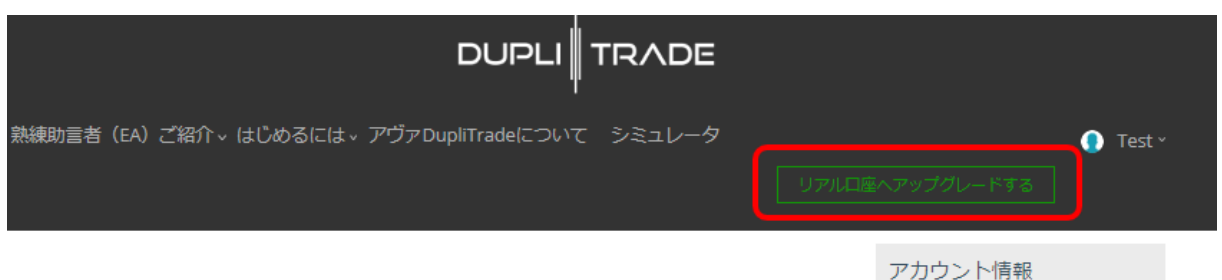

リアル口座へアップグレードする をクリックし現れる画面からリアル口座開設サイトに行くこ

とができます。

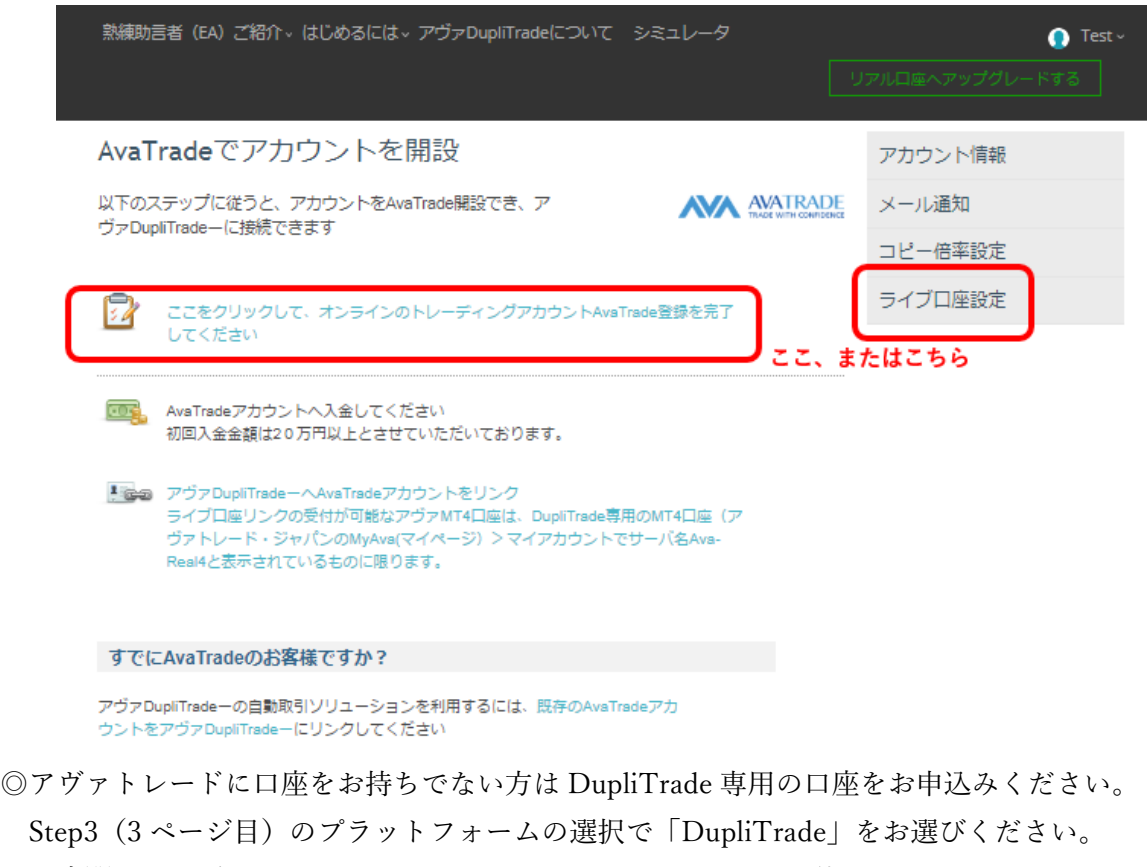

口座開設はアヴァトレード・ジャパンのトップページからも可能です。

<http://www.avatrade.co.jp/>

◎アヴァトレードジャパンのお客様は「口座の追加」で DupliTrade 専用の口座を開設ください。 口座の追加はマイページから行えます。ステップ3で「DupliTrade」を <https://my.avatrade.co.jp/>

DupliTrade 専用口座が開設されましたら、ID とパスワードをアヴァ DupliTrade のウェブ上から お知らせください。

ご注意:アヴァ DupliTrade は IE ではご利用になれません。他のブラウザをお使いください。

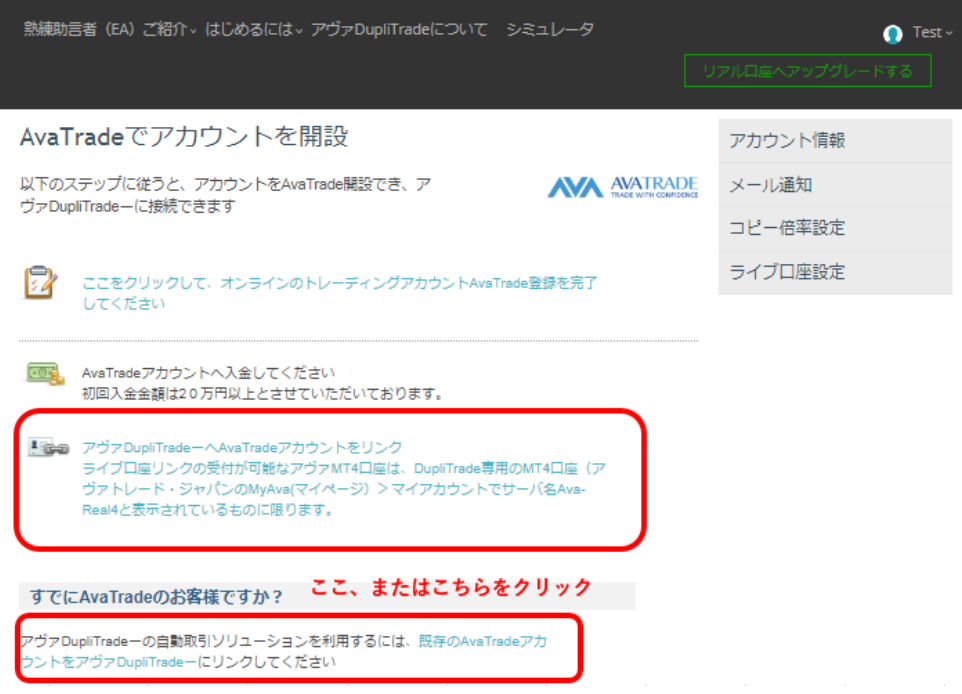

上記画面の赤枠で囲ったところをクリックしていただきますと、下記の接続アカウントをご申告 いただくページに遷移します。

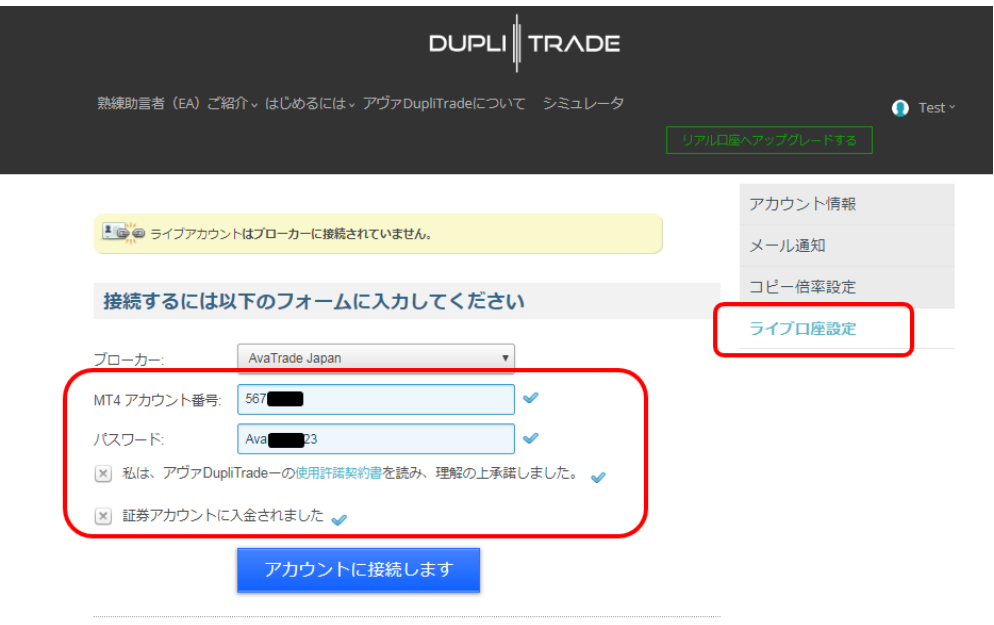

アカウントが有効になったかどうか、確認するためのメールが48時間以内に当社から届きます。アカウントが有効化され<br>たという確認が届くと、自動取引条件の設定に進むことができます。

必要事項と必要項目をチェックの上、アカウントに接続します をクリックしてください。 口座開設の審査と接続処理の後、口座開設完了のご案内をメールでお知らせいたします。

## ※過去の実績は将来のパフォーマンスを保証するものではありません。

当マニュアルのスクリーンショットは最新のものと異なる場合がございます。 ※リアル口座は当初預入資金 20 万円からとなります。常時接続の必要はなく、PC や携帯端末の MT4 上でも取引が確認できると共に、自動で建ったポジションの手動決済や裁量取引も可能です。